## Google Media<sup>*M*</sup> Tools

The Google Media<sup> $M$ </sup> tools can be used to insert YouTube $M$  or Picasa $M$  content into a course environment. YouTube<sup>™</sup> videos may be linked or embedded (with associated player). Picasa™ pictures may also be linked or embedded.

 $\triangle$  **Caution:** ANGEL's "G" button is offered as a convenience for inserting Google<sup> $M$ </sup> sourced media rather than a fully supported ANGEL feature. This feature relies on the public availablity of Google™ services to search to search YouTube™ for video and Picasa™ for images. If Google $\mathbb{M}$  changes changes the availability of these services, the "G" button may fail to function. ANGEL has no control over the Google $\mathbb{M}$  services.

To use the tool, click on the "G" button in the HTML editor for your content item:

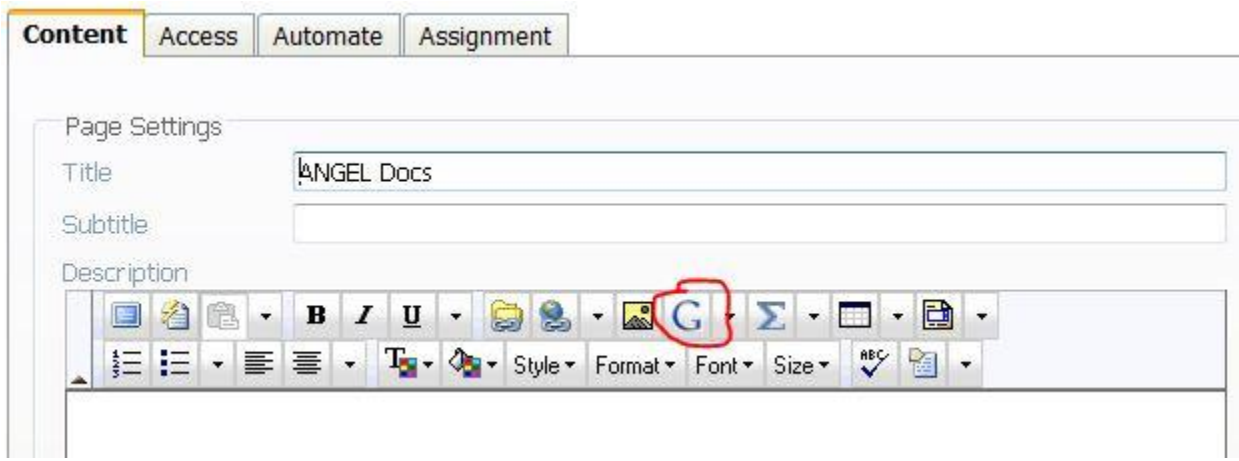

Choose the type of media you want to search – either YouTube videos or Picassa Images:

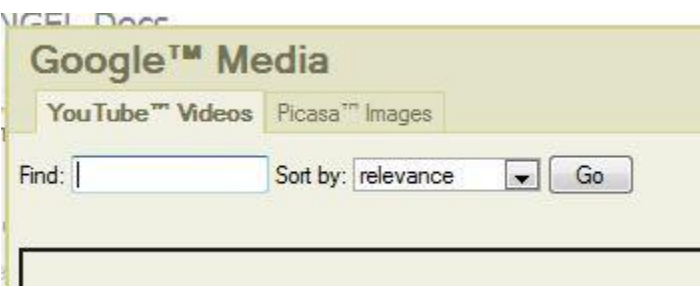

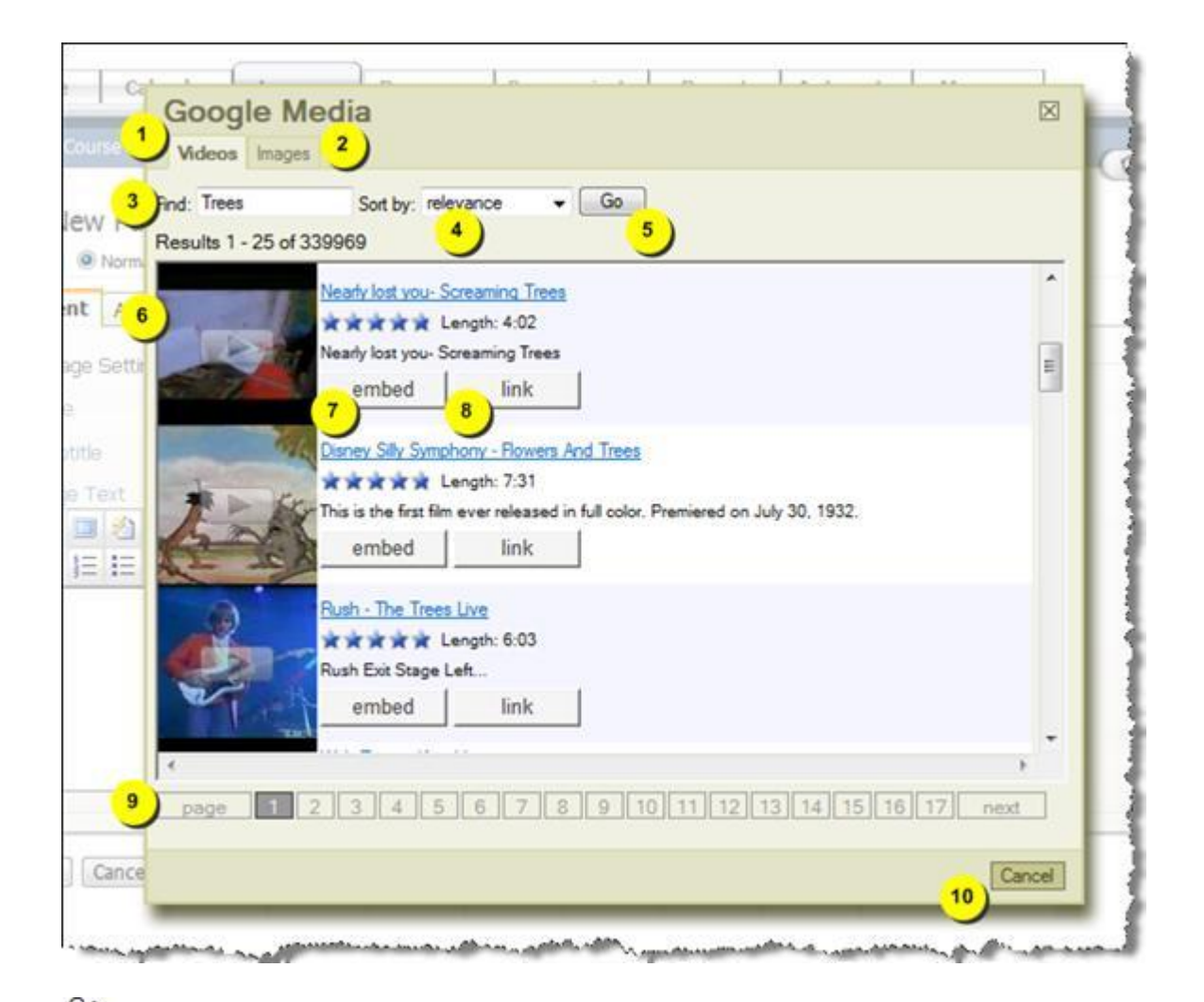

**Note:** The search controls for the Videos tab are identical to the controls offered for the Images tab.

1. **Videos.** Controls for searching YouTube<sup>M</sup> for video content. Selected content may be inserted into the HTML editor.

2. **Images.** Controls for search Picasa<sup>M</sup> for pictures. Selected pictures may be inserted into the HTML editor.

3. **Find.** Search terms may be entered in this textbox. Terms entered will be used to find matching content.

- 4. **Sort by.** Select the appropriate option:
	- relevance
	- rating
- date published
- most watched

5. **Go.** Click this button to perform a search based on the configured selections.

6. **Media preview.** Media matching the search criteria are displayed in the preview window for each hit. Clicking a preview item opens the related media in a larger window.

7. **embed.** Click this button to insert an embedded media viewer into the HTML editor. This embedded player will be used to view the media.

8. **link.** Click this button to insert a link in the HTML editor. When clicked, the link will open a new window displaying the media.

9. **Pagination.** Results will be displayed in groups of 25. If there are more than 25 results, pagination will be introduced. Each pagination link will link to another group of 25 results.

10. **Cancel.** Click Cancel to close the Google Media window.

**Note:** Media inserted into the HTML editor using the Google Media window will be represented in the HTML window using a placeholder image. This placeholder image will later be replaced with an actual preview of the media when the HTML editor is closed and the content saved.